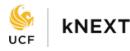

UCF's first Workday system update took place **Saturday**, **September 10**. Workday releases two system updates annually (March and September) to launch new system functionality. All UCF employees (including faculty and staff) will notice global navigation menu changes and enhancements.

## Updates to Global Navigation

At the top of your Workday home page in your global navigation area, you will notice that the left side of your navigation bar now contains the word "Menu" beside the menu icon. When you click it, you see two tabs: one for your **Apps** and another for your **Shortcuts**.

| = menu | <b>6</b> | Q Search | ¢ | 6 | 0 |  |
|--------|----------|----------|---|---|---|--|
|--------|----------|----------|---|---|---|--|

As you navigate between each tab, you can edit the sections by using the **Add** and **Edit** buttons at the bottom of each section.

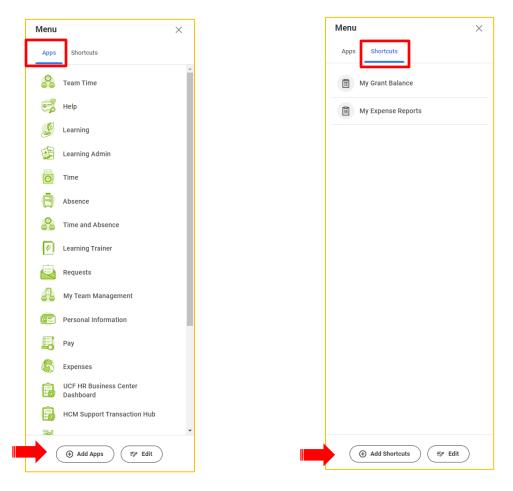

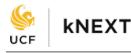

View My Cases

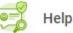

Navigate to the **Help** app and the **View My Cases** section. In the updated page layout, you can view your Help cases in more detail.

| Recent Cases           |
|------------------------|
|                        |
| No Recent Case To Show |
| <u>View My Cases</u>   |
|                        |

| Help Center > My Cases |                                                                           |          |
|------------------------|---------------------------------------------------------------------------|----------|
| My Cases               |                                                                           | 1 Case   |
|                        |                                                                           |          |
| 07/06/2022, 1:23 PM    |                                                                           | RESOLVED |
|                        |                                                                           |          |
|                        | Select any Help Case to view the previous chat messages within your case. |          |
|                        |                                                                           |          |
|                        |                                                                           |          |
|                        | < 1 >                                                                     |          |
|                        |                                                                           |          |
|                        |                                                                           |          |

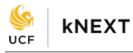

Workday Learning

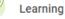

Workday Learning now provides users the option to *View a Course Again* once you have completed a course. To view this change, navigate to the **Learning** app > **My Learning > View Your Learning History**. You can also view this change by completing any course within Learning.

**BEFORE UPDATE** 

| COMPLETED Sep 7, 2022<br>Test AJ 09072022<br>Test |                   | ż            | ♥                                                           |
|---------------------------------------------------|-------------------|--------------|-------------------------------------------------------------|
| Lessons in This Course Additional Course Details  | Completed 1/1     |              | We recommend you retake this<br>nt to improve your results. |
| Test                                              | Video<br>1 minute | COMPLETED    | Retake Course                                               |
|                                                   |                   | Lessons<br>1 | Delivery Mode<br>Self-Directed                              |

AFTER UPDATE

| COMPLETED Sep 7, 2022<br><b>Test AJ 09072022 New</b><br>Test            |                   | Ż            |                                |
|-------------------------------------------------------------------------|-------------------|--------------|--------------------------------|
| Lessons in This Course Additional Course Details Lessons in This Course | Completed 1/1     | COMPLETED    | View Course Again              |
| ✓ Test Sample →                                                         | Video<br>1 minute | Lessons<br>1 | Delivery Mode<br>Self-Directed |
|                                                                         |                   | Save         |                                |

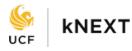

## Purchase Orders (POs)

If you have a PO in Workday, you will now be able to view the complete PO description.

| Service<br>Order<br>Line | Line                                                                                                    | Company    | Item and Category                           | Business<br>Document<br>Status           | Tax                                             | Tax Recoverability | Tax Option |
|--------------------------|----------------------------------------------------------------------------------------------------|------------|---------------------------------------------|------------------------------------------|-------------------------------------------------|--------------------|------------|
| ď                        | 1         The University of Central Florida<br>Board of Trustees         Item           Description<br>CHANGE ORDER #1 TO INCREASE PO#<br>332716 TO ADD FUNDING TO MATCImore         Change Order           Commodity Code         CHANGE ORDER |            | Description                                 |                                          | Tax Applicability<br>USA Nontaxable<br>Tax Code |                    |            |
|                          |                                                                                                    | CHANGE ORD | ER #1 TO INCREASE PO# 332716 TO ADD FUNDING | S TO MATCH PROPOSAL (AMOUNT WAS ADDED IN | ×<br>CORRECTLY)                                 |                    |            |

## New to Workday Mobile

You now can edit your W-4 withholding elections in the Workday mobile app. For more step-bystep instructions, please reference the <u>Manage Payroll Options</u> knowledge article.

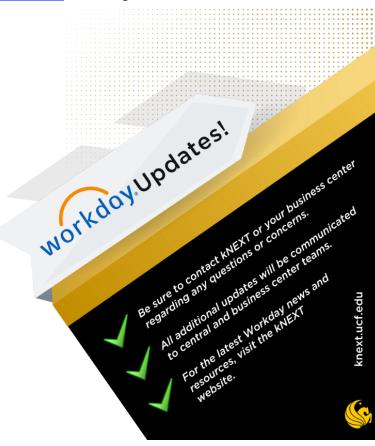